## **Crescendo CVO**

## **Helpdesk voor cursisten**

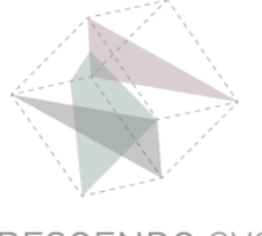

# **Handleiding**

#### **Een Bookwidgets opdracht maken in Teams app op PC**

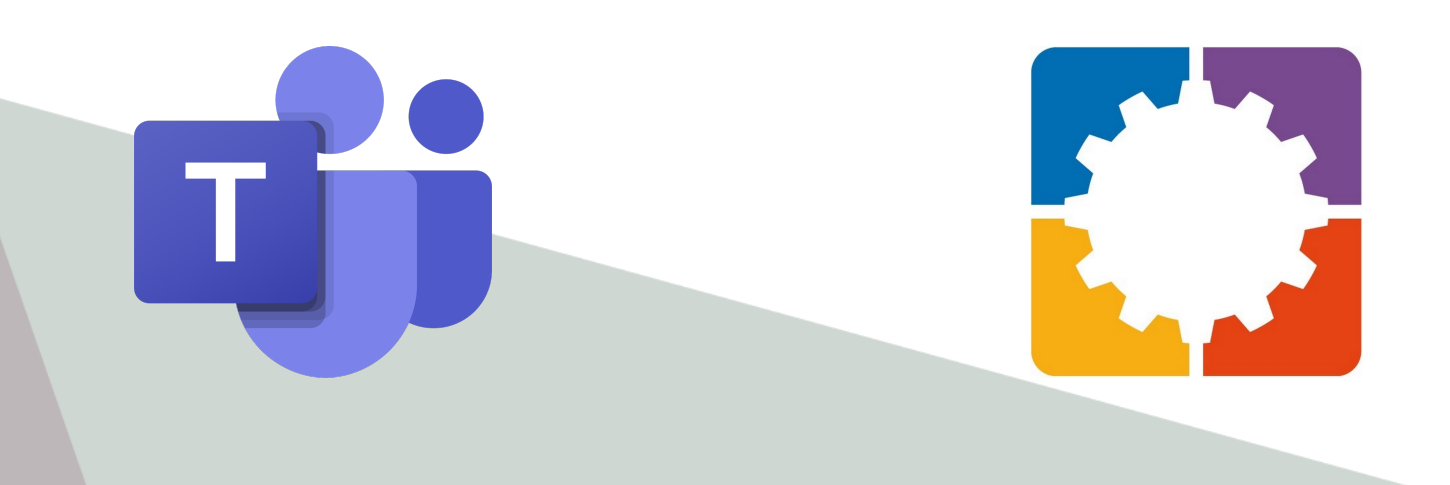

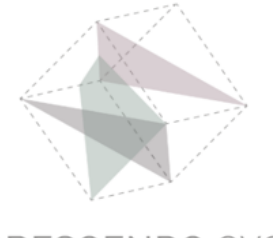

#### **Open Teams**

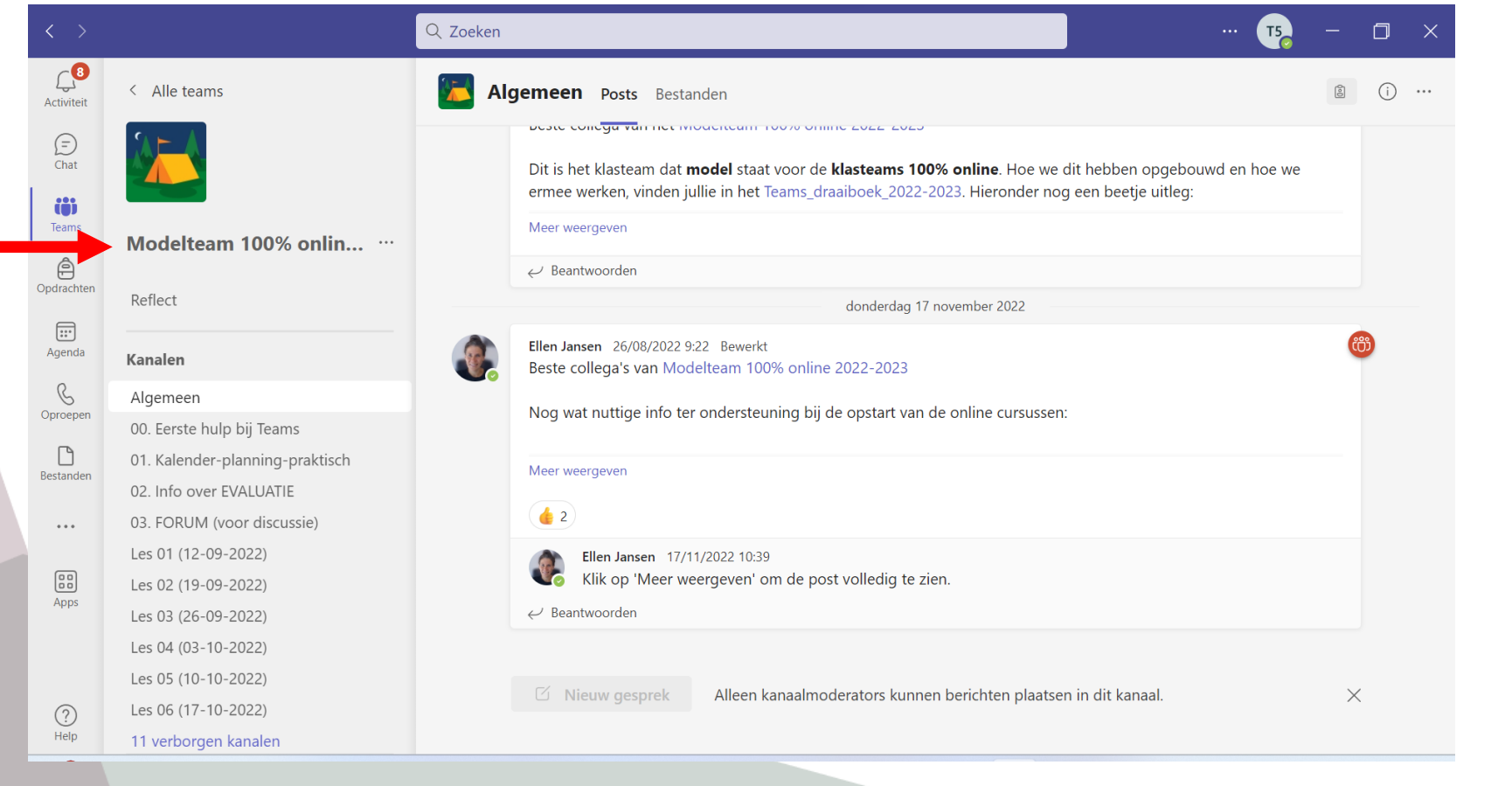

#### **Ga naar je klasteam**

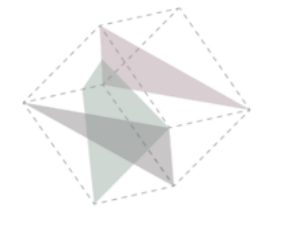

### **Ga naar Opdrachten**

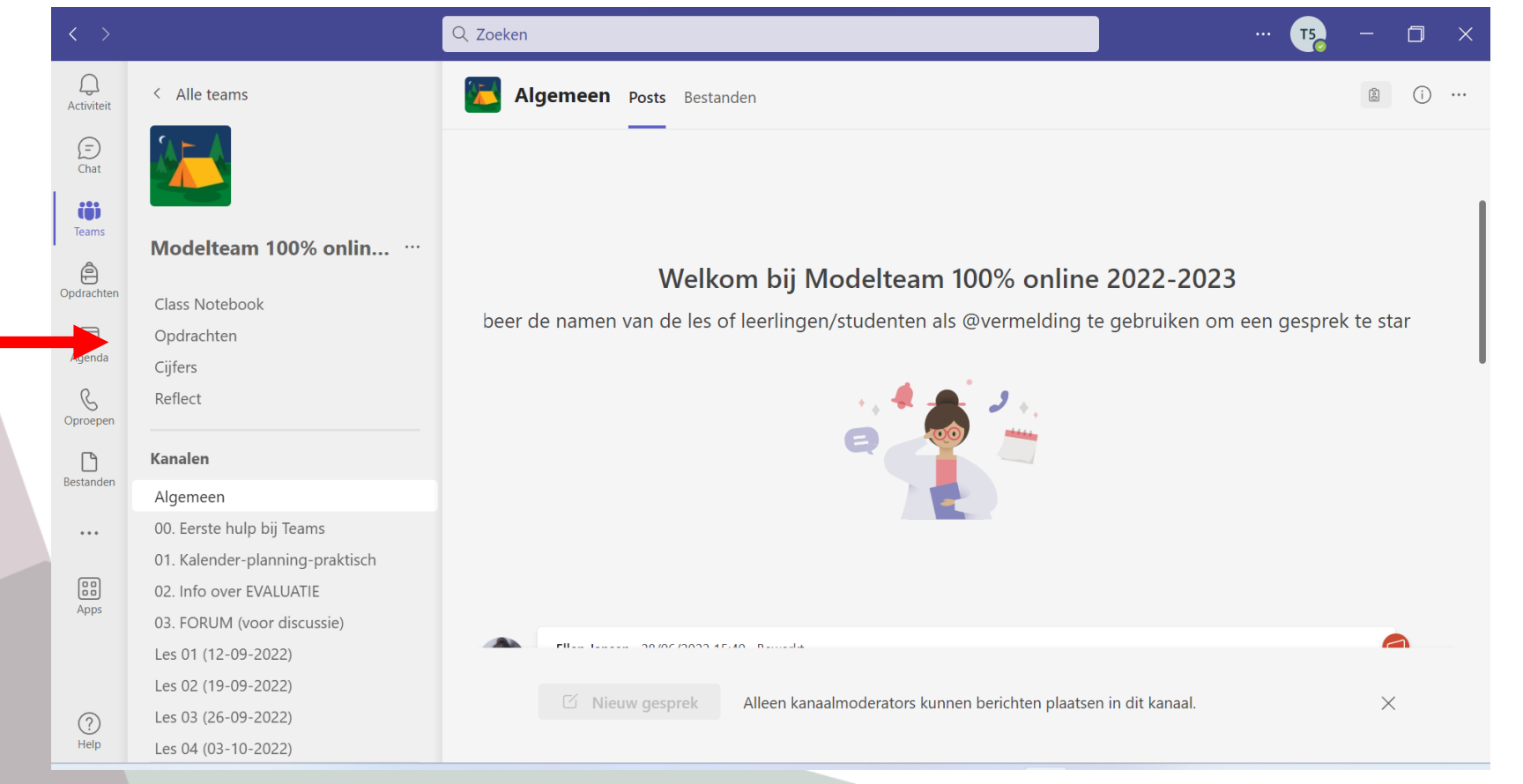

#### **Klik op Opdrachten**

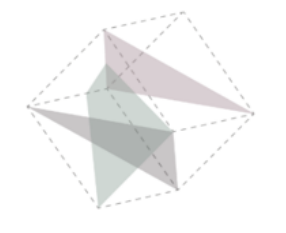

### **In Opdrachten**

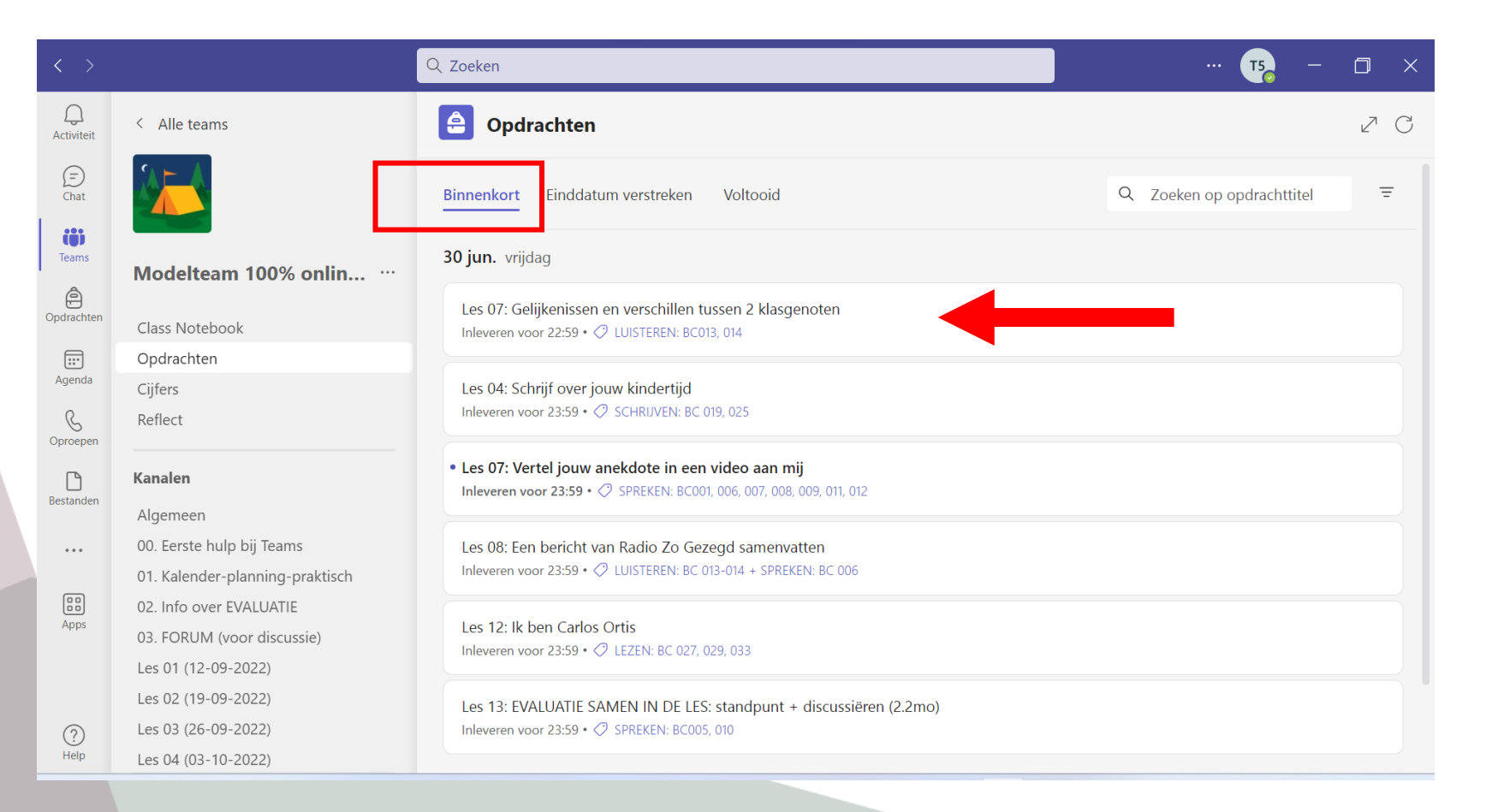

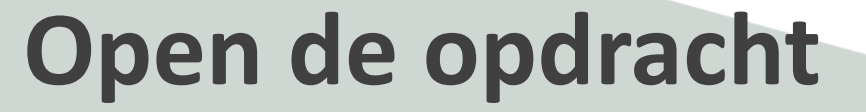

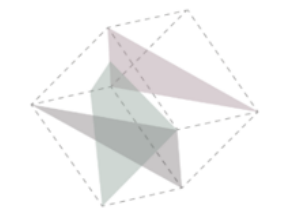

## **Open de opdracht**

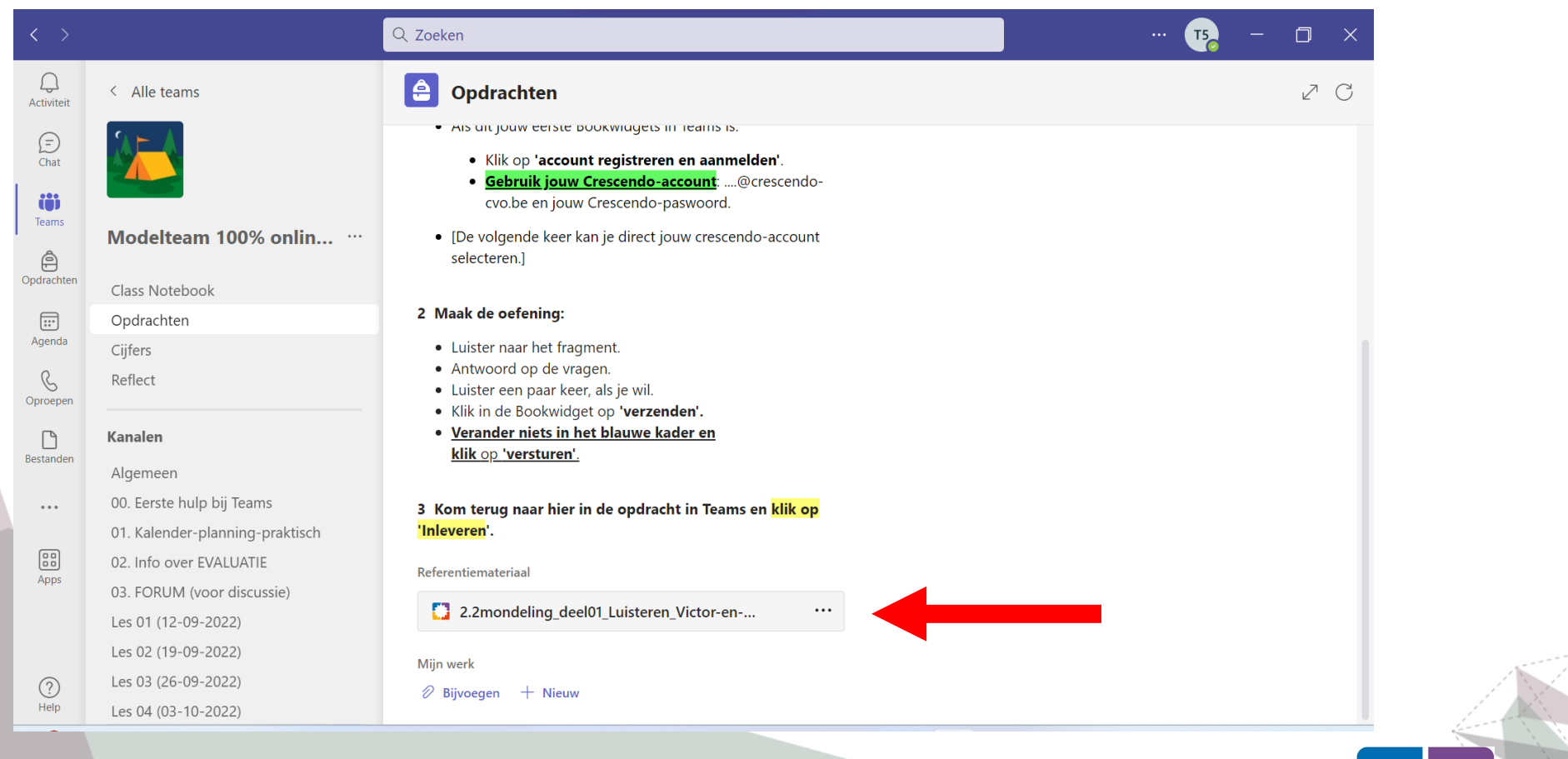

#### **Klik op de Bookwidgets opdracht**

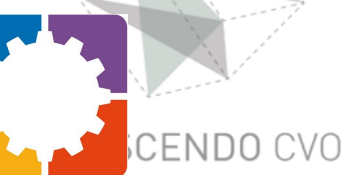

## **Eerste gebruik: Meld je aan**

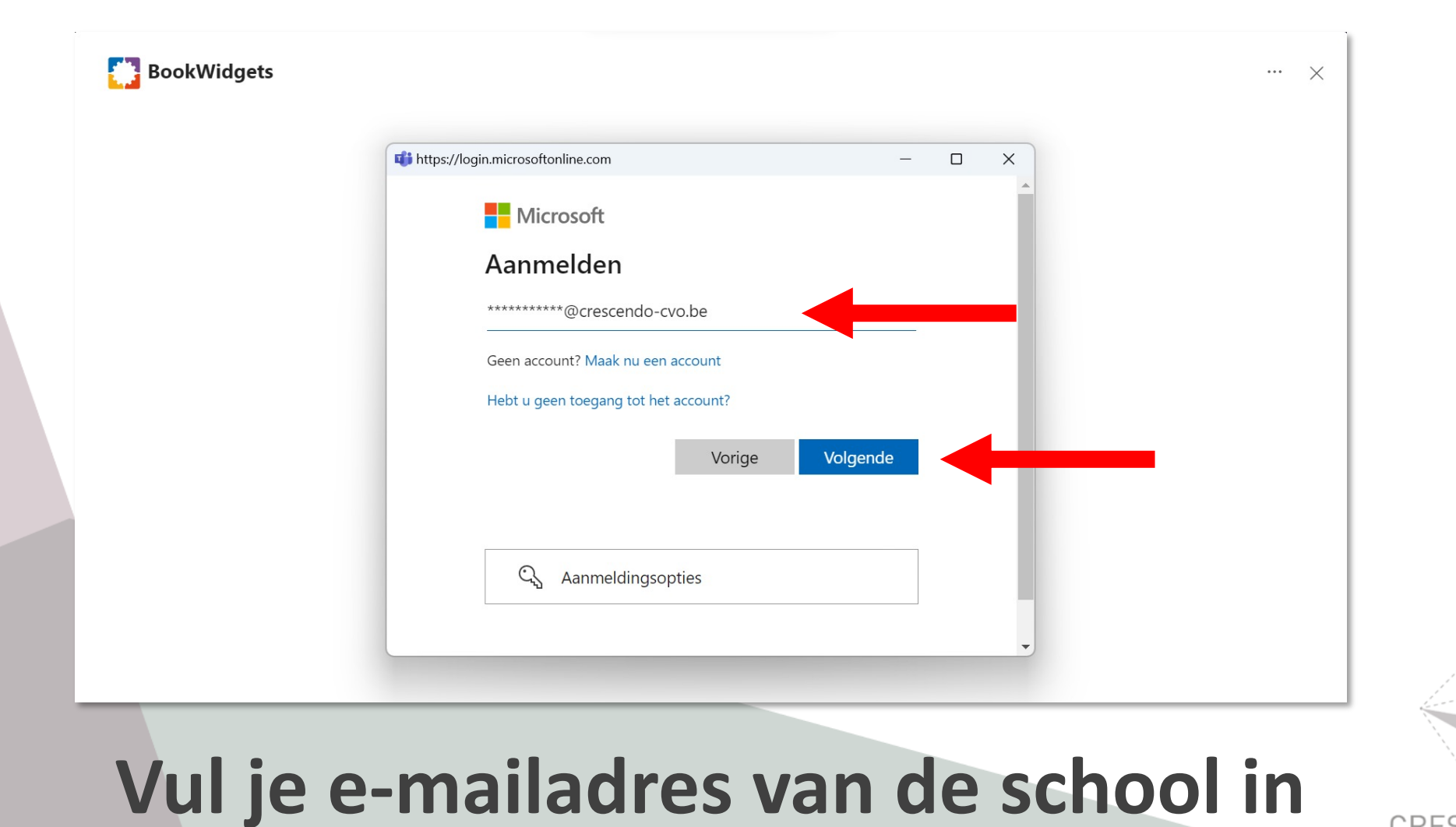

## **Eerste gebruik: Meld je aan**

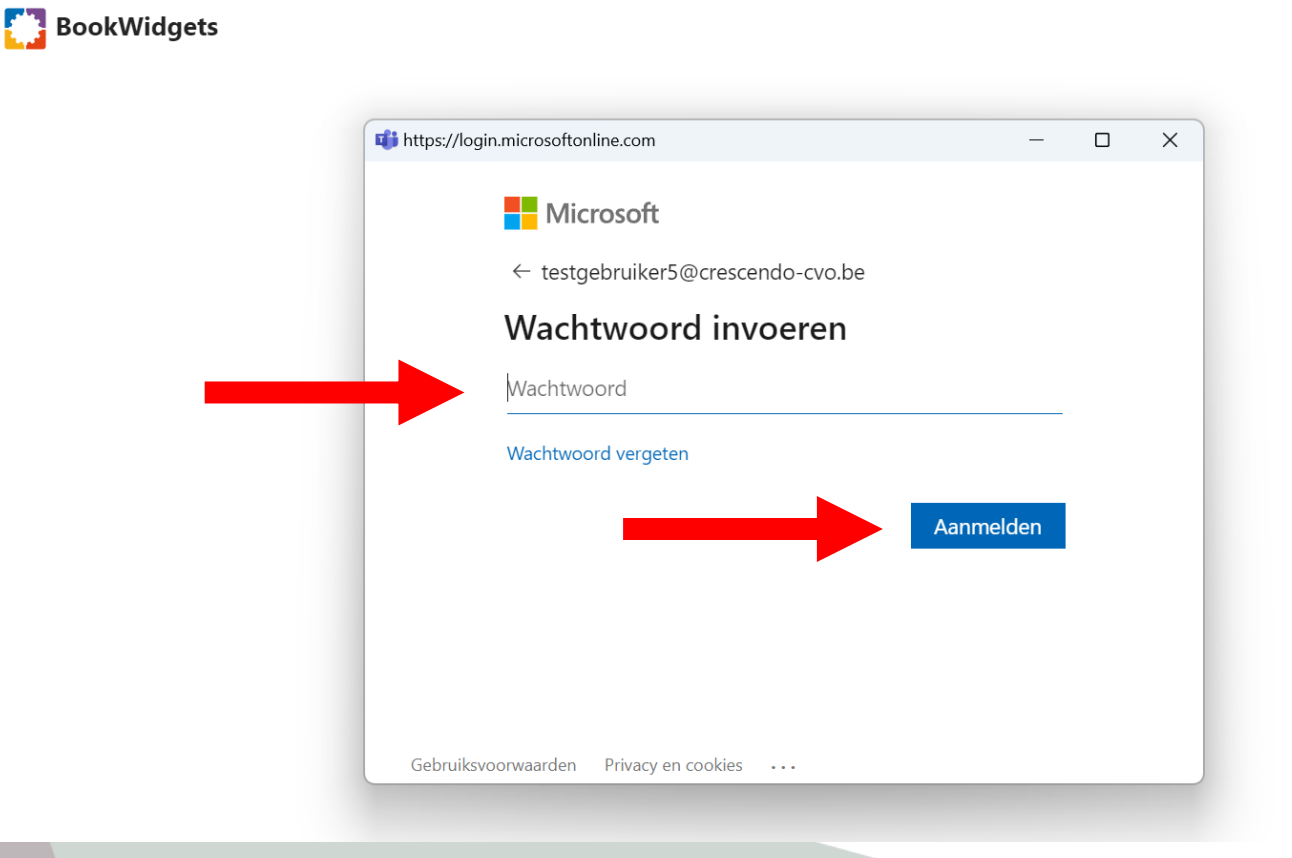

#### **Vul je wachtwoord van de school in**

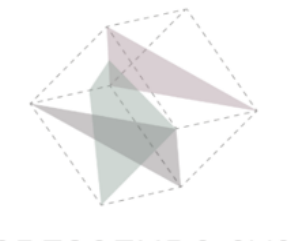

 $\cdots \quad \times$ 

## **Eerste gebruik: Meld je aan**

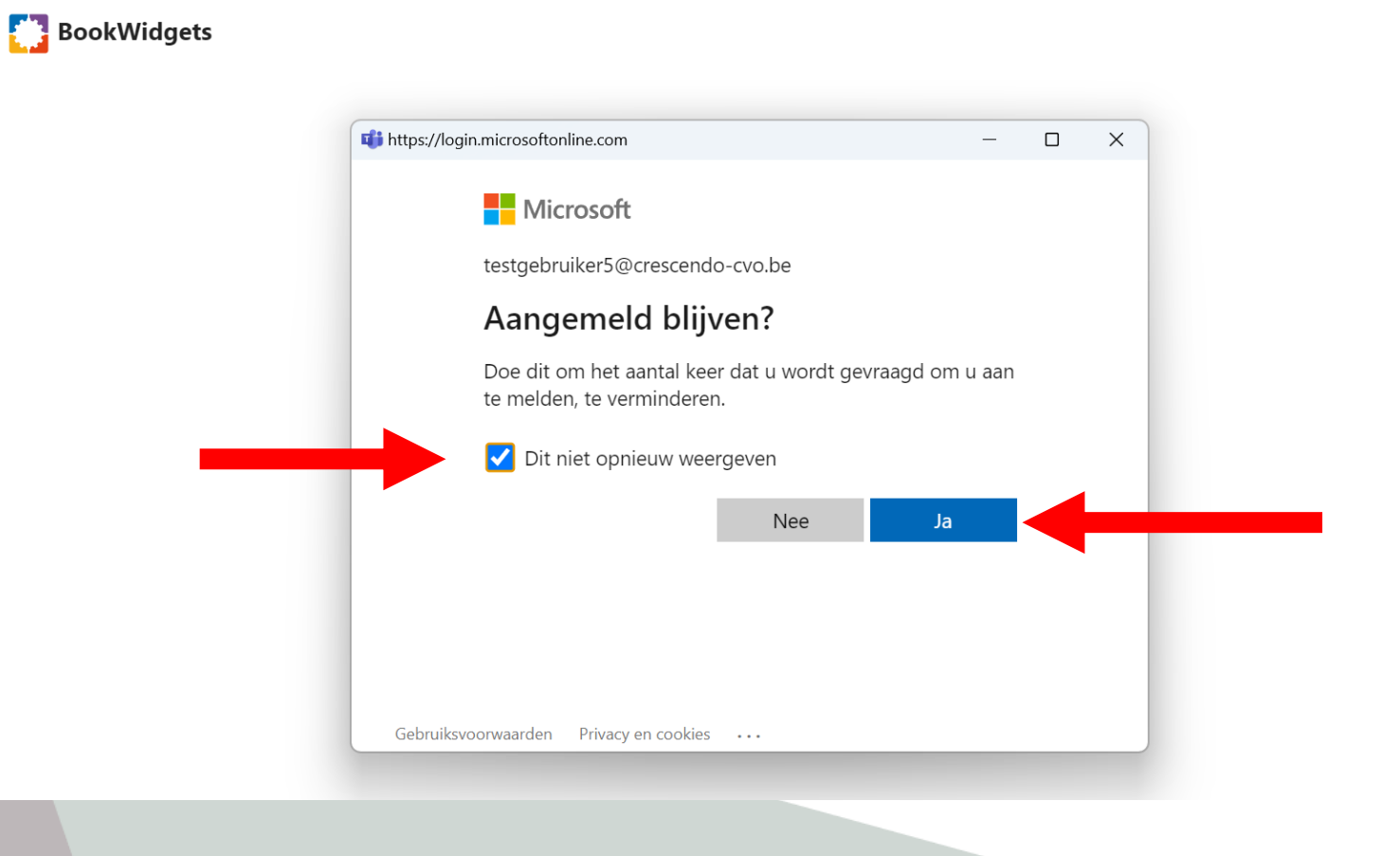

**Klik op ja**

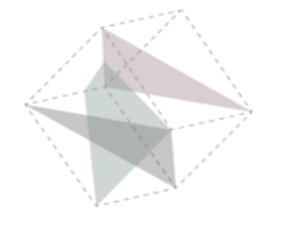

 $\cdots$   $\times$ 

## **Werken in Bookwidgets**

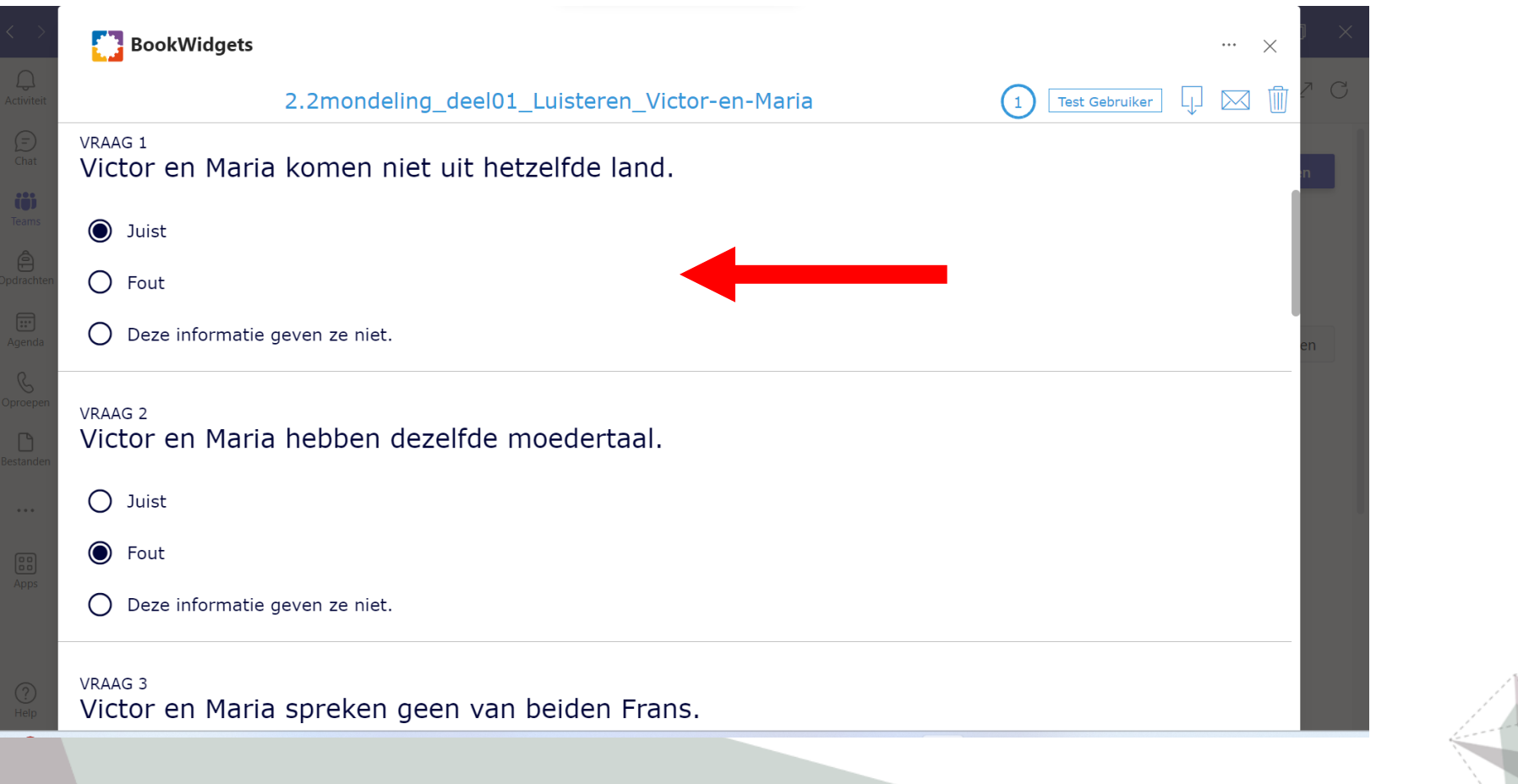

#### **Maak de oefening**

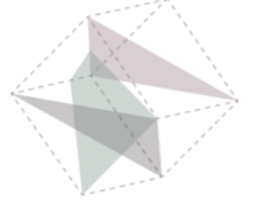

CRESCE

### **Bookwidgets versturen**

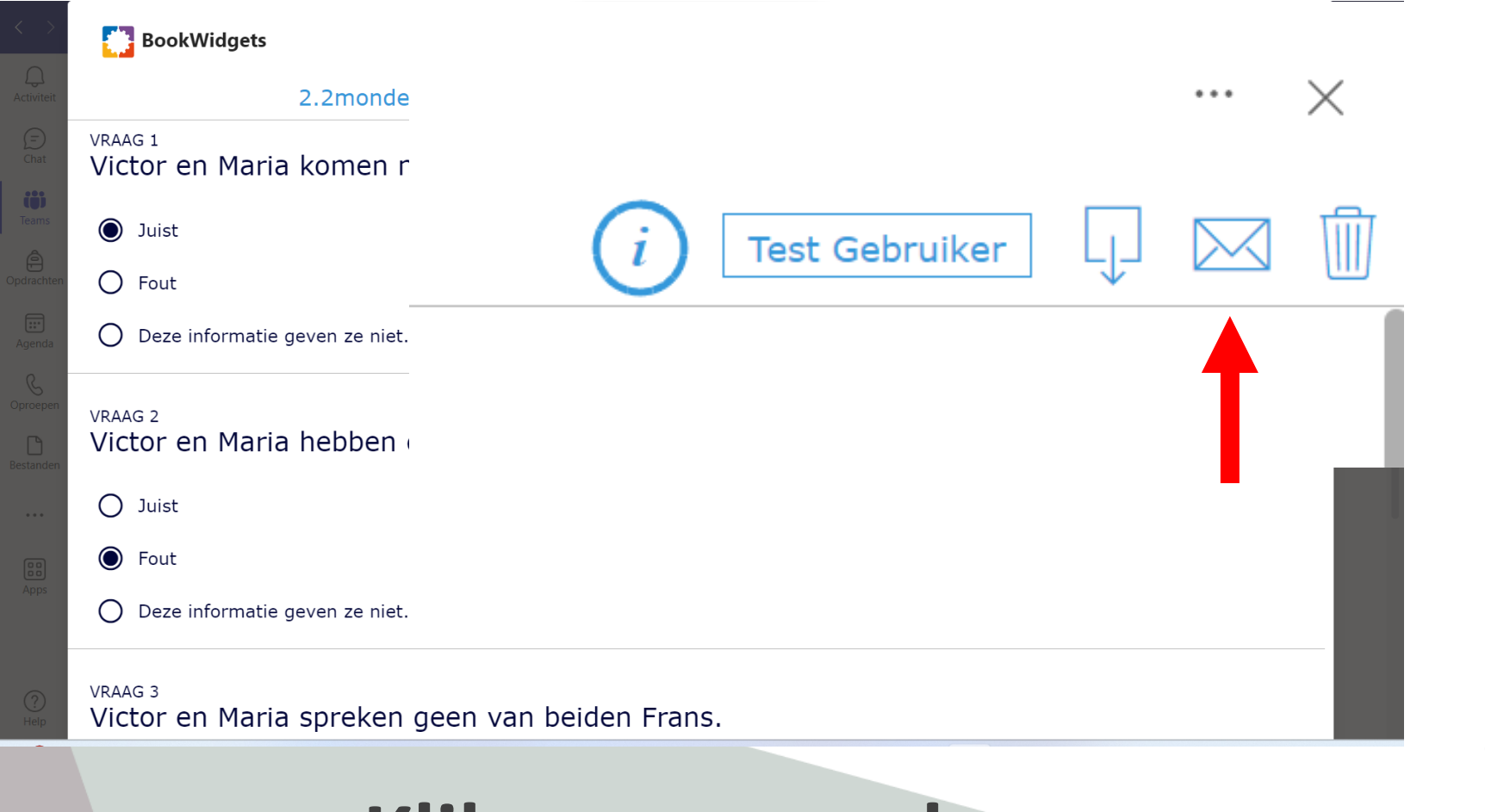

**Klik op verzenden**

## **Bookwidgets versturen**

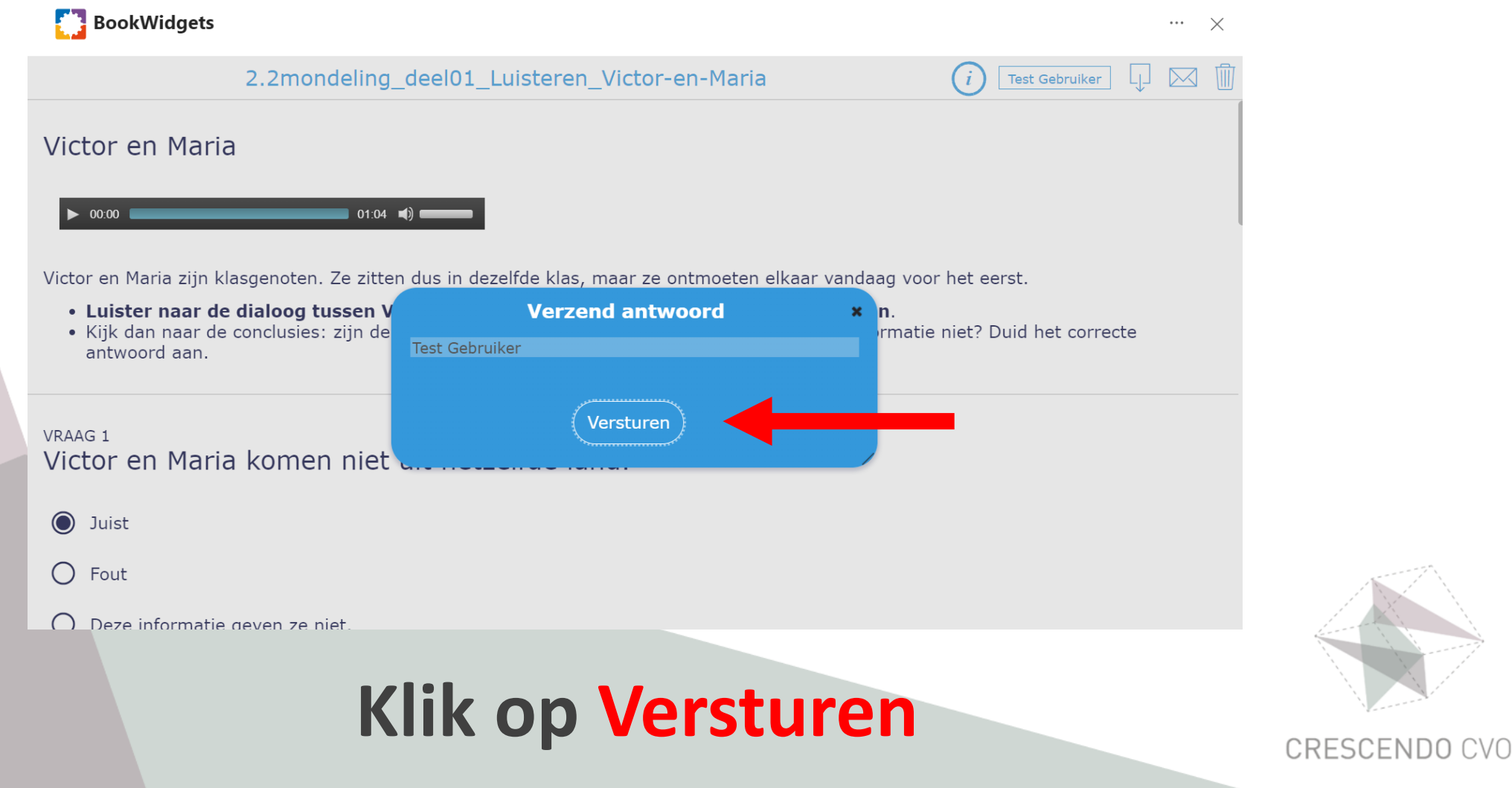

## **Bookwidgets versturen**

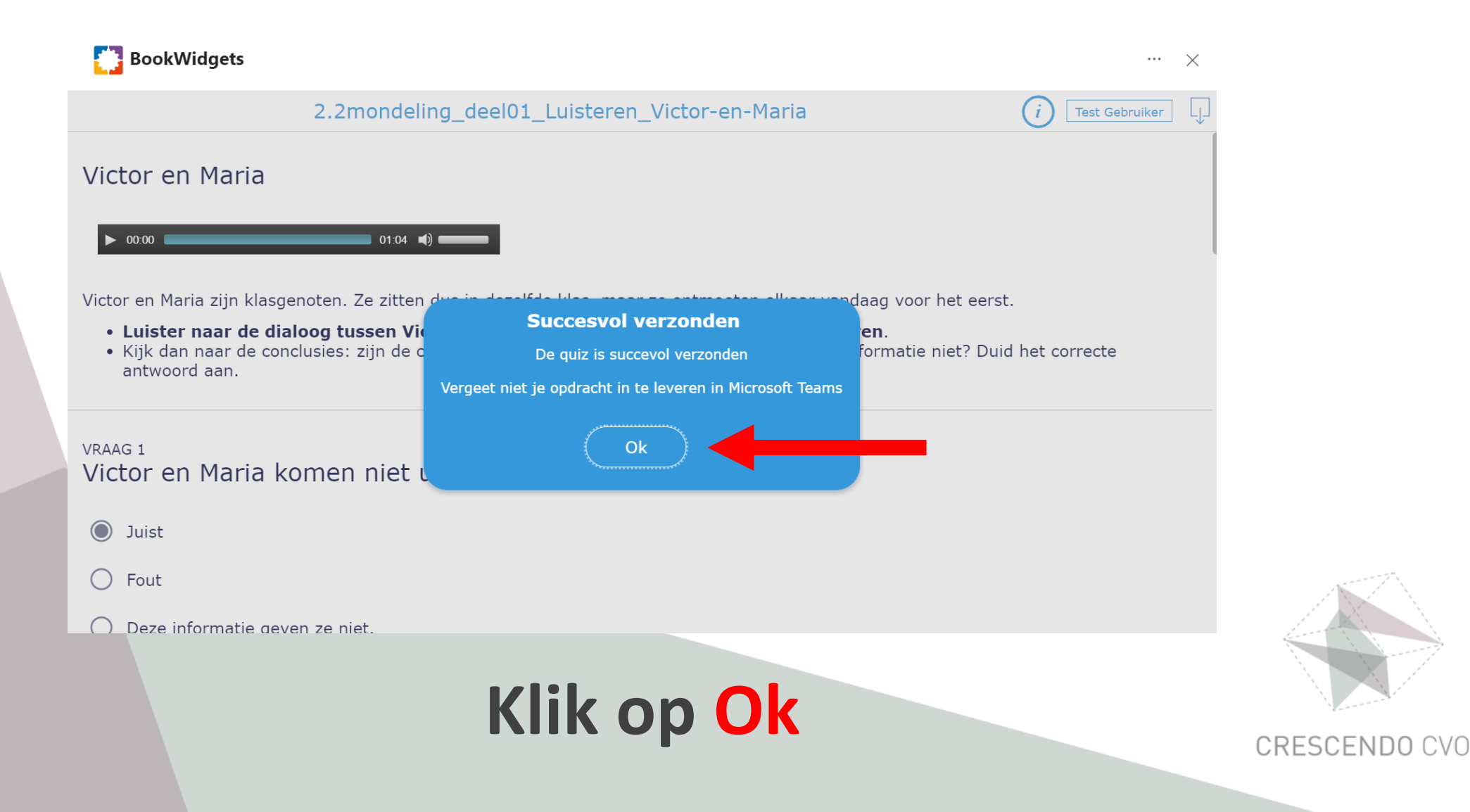

## **Bookwidgets sluiten**

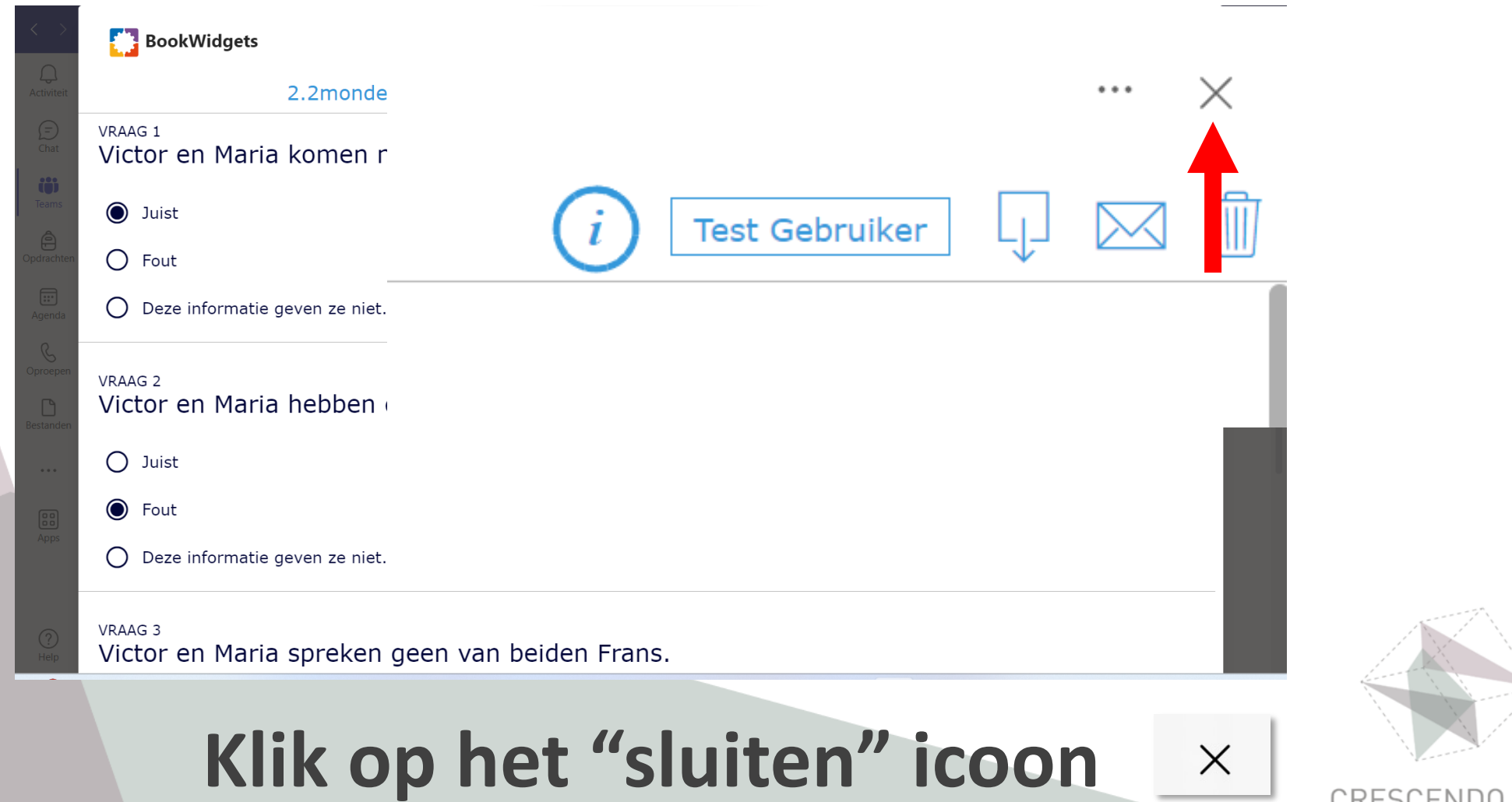

### **Opdracht inleveren**

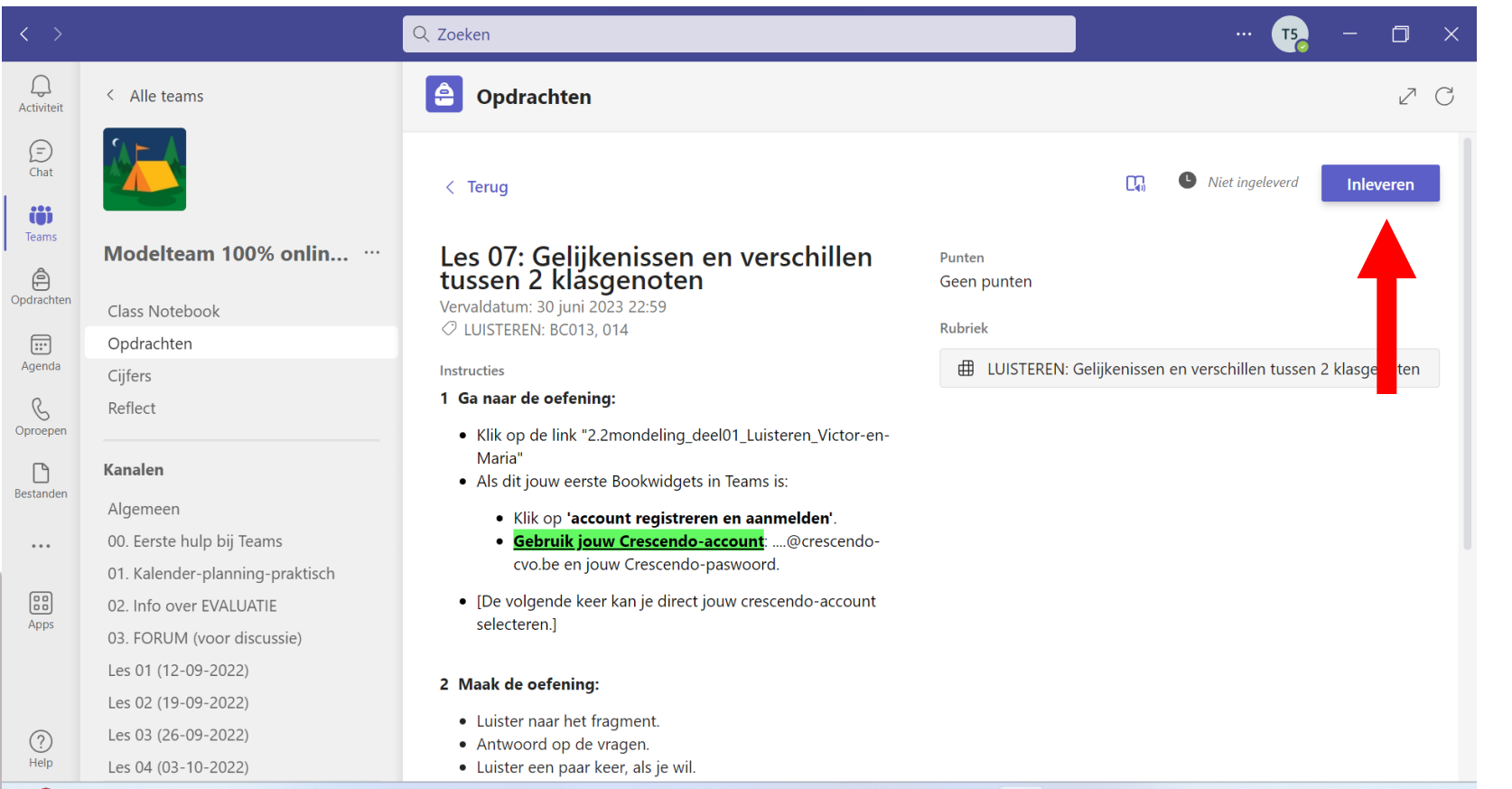

#### **Klik op Inleveren!!!**

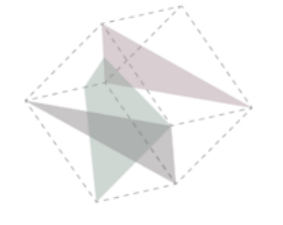

## **Opdracht is ingeleverd**

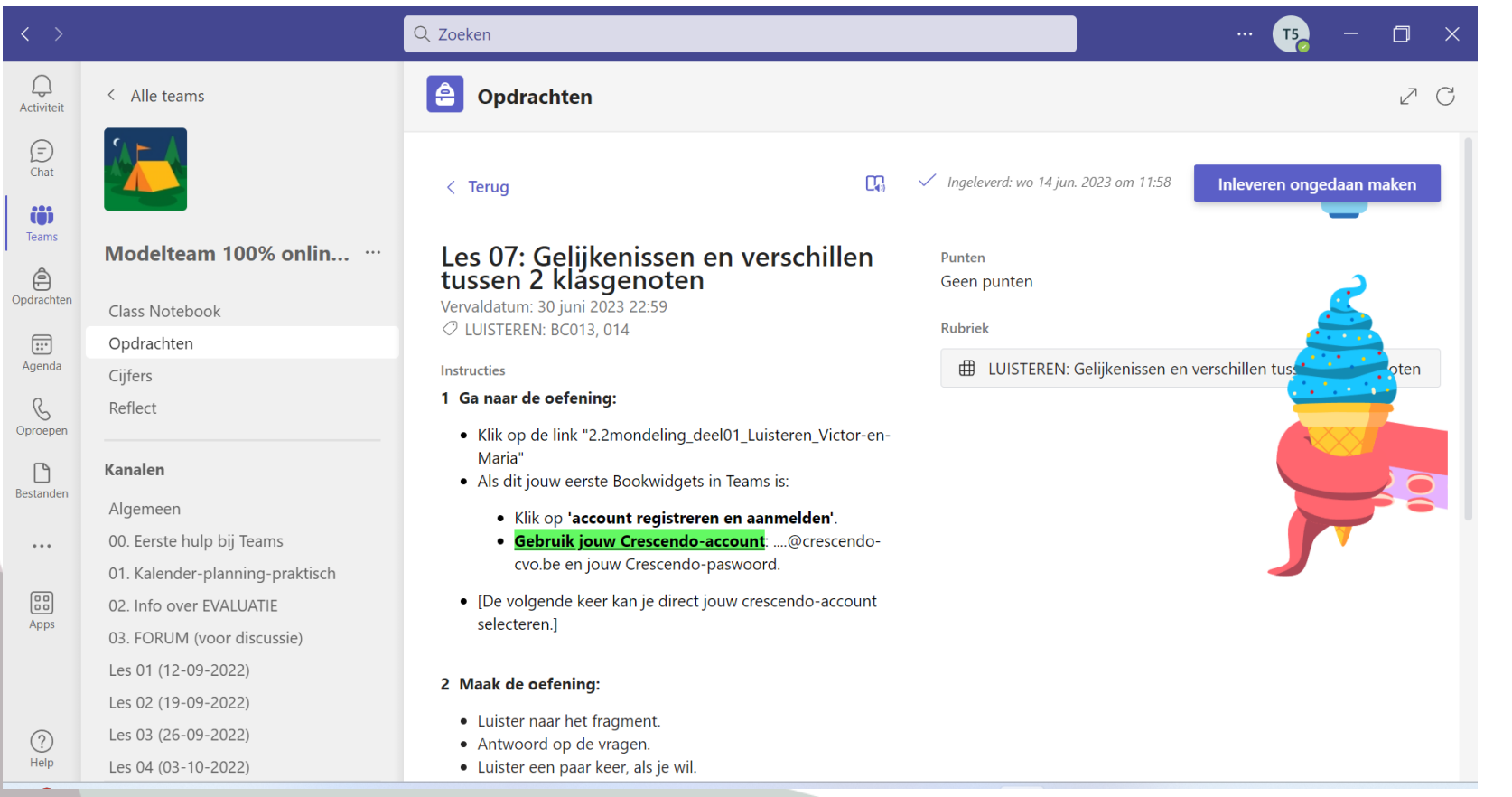

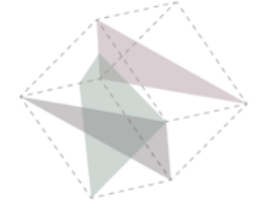

### **Controle**

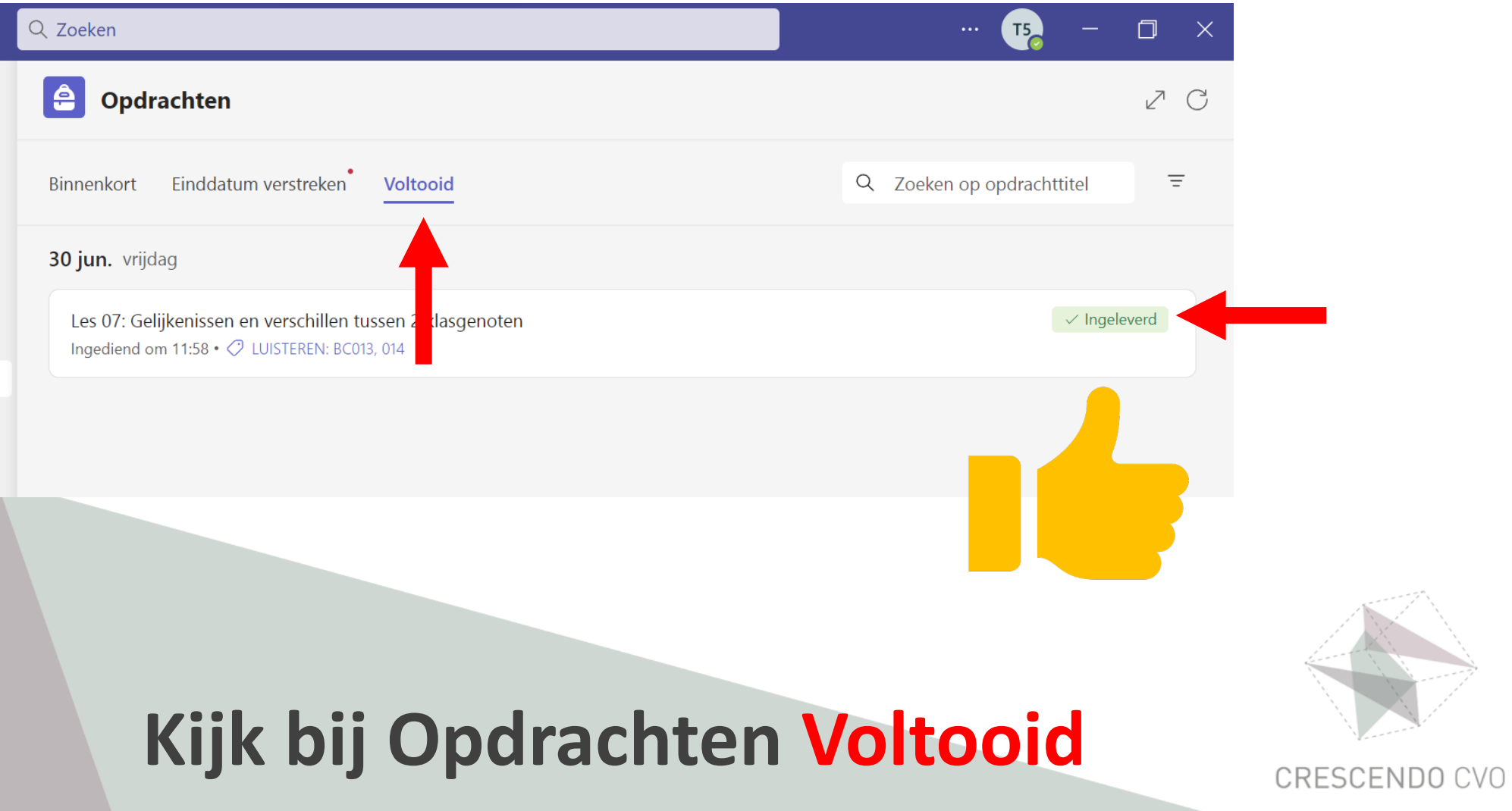

## **Crescendo CVO**

### **www.crescendo-cvo.be**

## **info@crescendo-cvo.be**

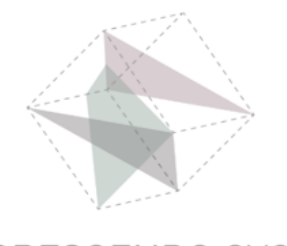